Title stata.com

**postest** — Postestimation Selector

Description Menu Syntax Remarks and examples Also see

## Description

Launch the Postestimation Selector window. The window contains a list of all postestimation features that are available for the currently active estimation results. To launch the dialog box for an item in the list, select an item and click on **Launch**. The list is automatically updated when estimation commands are run or estimates are restored from memory or disk.

### Menu

Statistics > Postestimation

# **Syntax**

postest

## Remarks and examples

stata.com

Remarks are presented under the following headings:

Overview Video example

#### Overview

Stata uses an estimation followed by postestimation analysis paradigm. You type regress ... to fit a regression model, then you type test ... to test linear relationships among the estimated parameters, or you type contrast ... to compare marginal means, or you type rvfplot to see a residual-versus-fitted plot, or you type one of a myriad of other postestimation commands. This is an extension of Stata's "type a little, get a little" concept. The Postestimation Selector exposes this type of postestimation analysis to those who prefer to use the dialog boxes to fit and analyze models, or at least they sometimes prefer the dialogs when exploring their data. We might call this "click a little, get a little".

The Postestimation Selector knows what is available after any estimation command. It shows the full list of postestimation features that are available after any estimation, and it shows only those that are available. For example, if you fit a linear regression, you can choose from 59 postestimation analyses, including "Likelihood-ratio test comparing models". If, however, you fit that linear regression using survey estimation, the likelihood-ratio test is not available because that test has no meaning for survey estimation. You will, however, see 8 new postestimation features for survey-data analysis, including "Design and misspecification effects".

If you are using the menus and dialogs, we recommend you launch the Postestimation Selector and just leave it up—select **Statistics** > **Postestimation**, or type postest at the command line. All available postestimation features for whatever model you are analyzing will then be just a click away.

Here is what the Selector looks like after a linear regression,

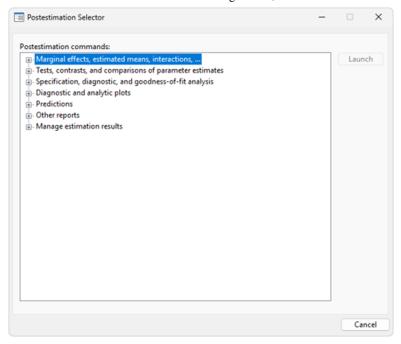

And, here is what it looks like with all the groupings expanded.

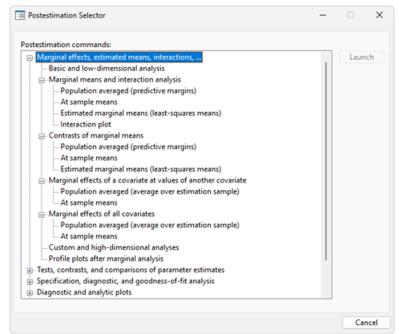

## Video example

Postestimation Selector

#### Also see

### [U] 20 Estimation and postestimation commands

Stata, Stata Press, and Mata are registered trademarks of StataCorp LLC. Stata and Stata Press are registered trademarks with the World Intellectual Property Organization of the United Nations. StataNow and NetCourseNow are trademarks of StataCorp LLC. Other brand and product names are registered trademarks or trademarks of their respective companies. Copyright © 1985–2023 StataCorp LLC, College Station, TX, USA. All rights reserved.

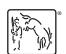

For suggested citations, see the FAQ on citing Stata documentation.